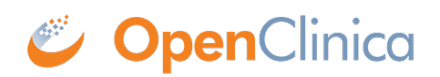

# **4.3 Extract Data**

OpenClinica allows the user to select specific Events, Forms, and/or items (or all data) to be included in a dataset. The dataset can then be exported on demand or on a regular schedule.

You can create a dataset with any data that has been entered into OpenClinica. You can also combine data from different Events and Forms as needed when creating a dataset.

Once you define the data that you want to extract, you can choose from a number of different formats in which to view and work with that data. Once the extract is run, datasets include data from all sites and all participants within those sites.

You can also download Participant Casebooks to extract all data on a single participant.

Archived and removed Forms are not included in any extracts by default (although archived Form Versions are included). This setting can be changed for Participant Casebooks or when using the API.

#### **To Create a Dataset:**

1. Click **Tasks** in the header bar, and select **Create Dataset**.

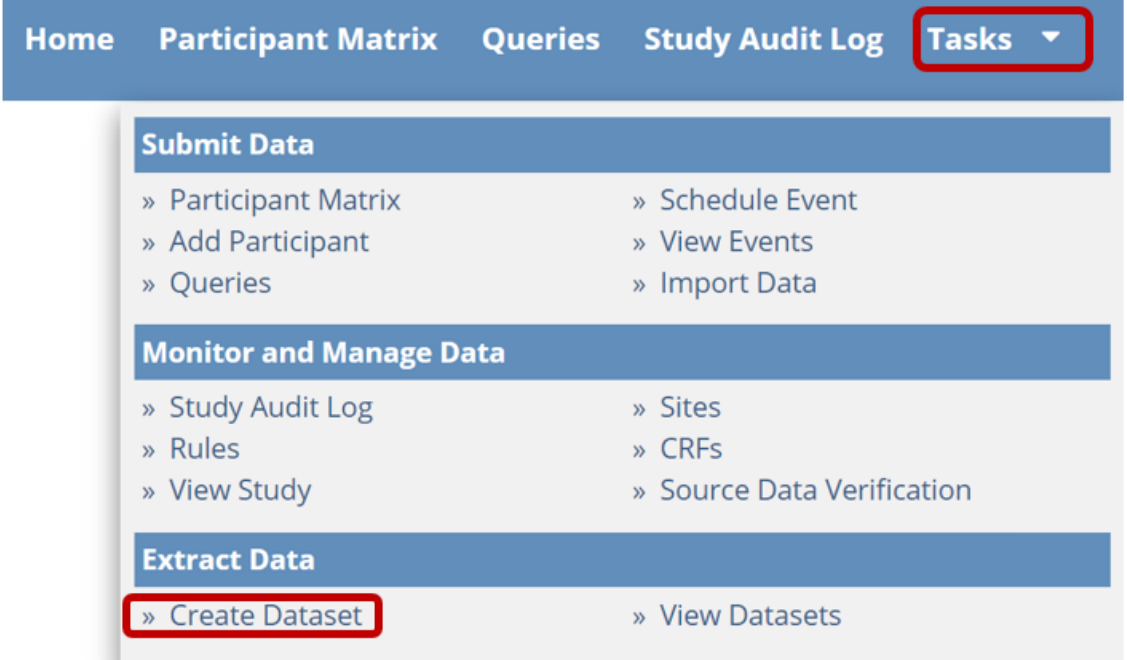

2. In the left panel, expand the Event that contains the Form data that you want to extract. If the Form is in multiple Events, select one Event now, and add more Events and Forms later.

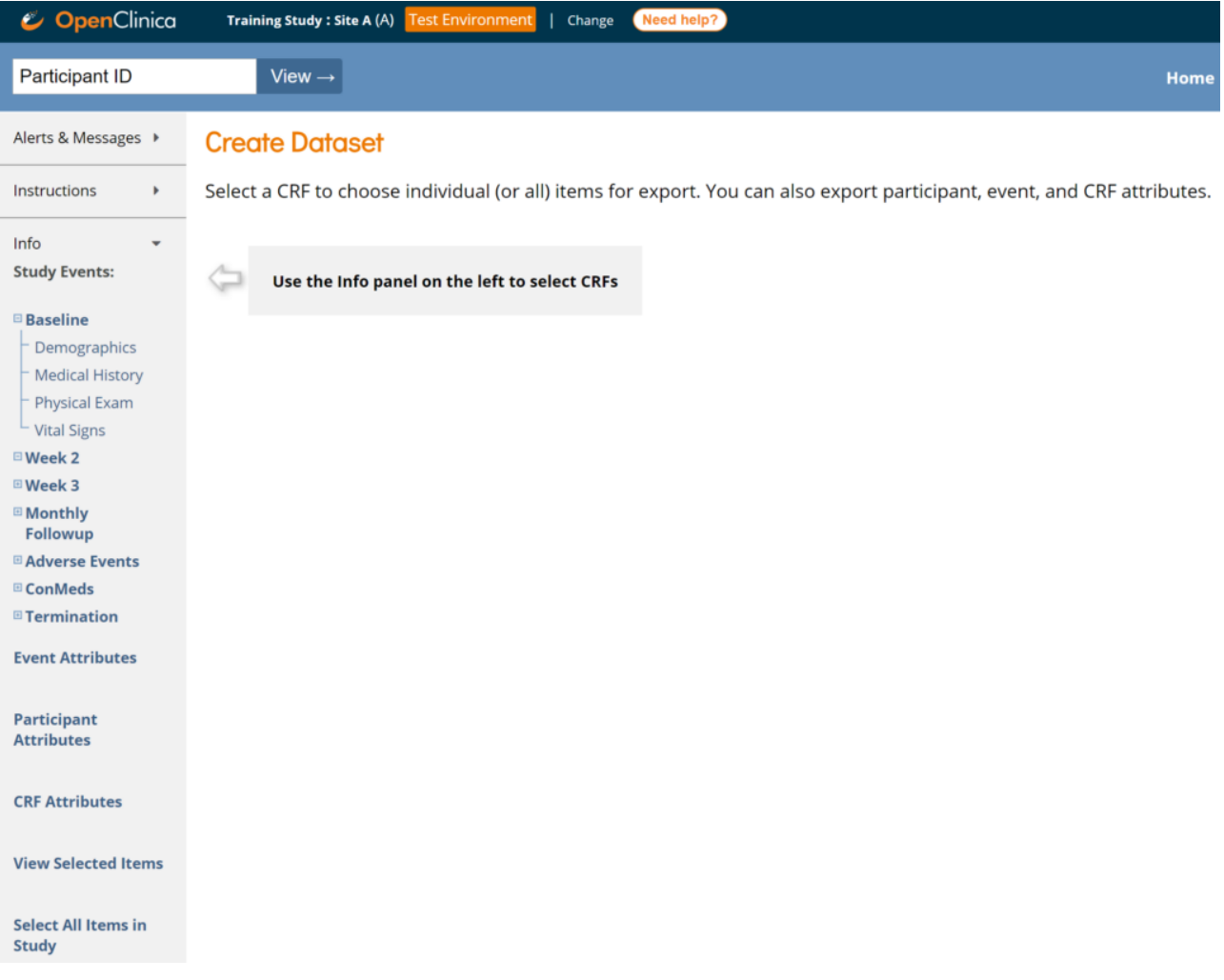

3. Select the Form that contains the data you want to extract.

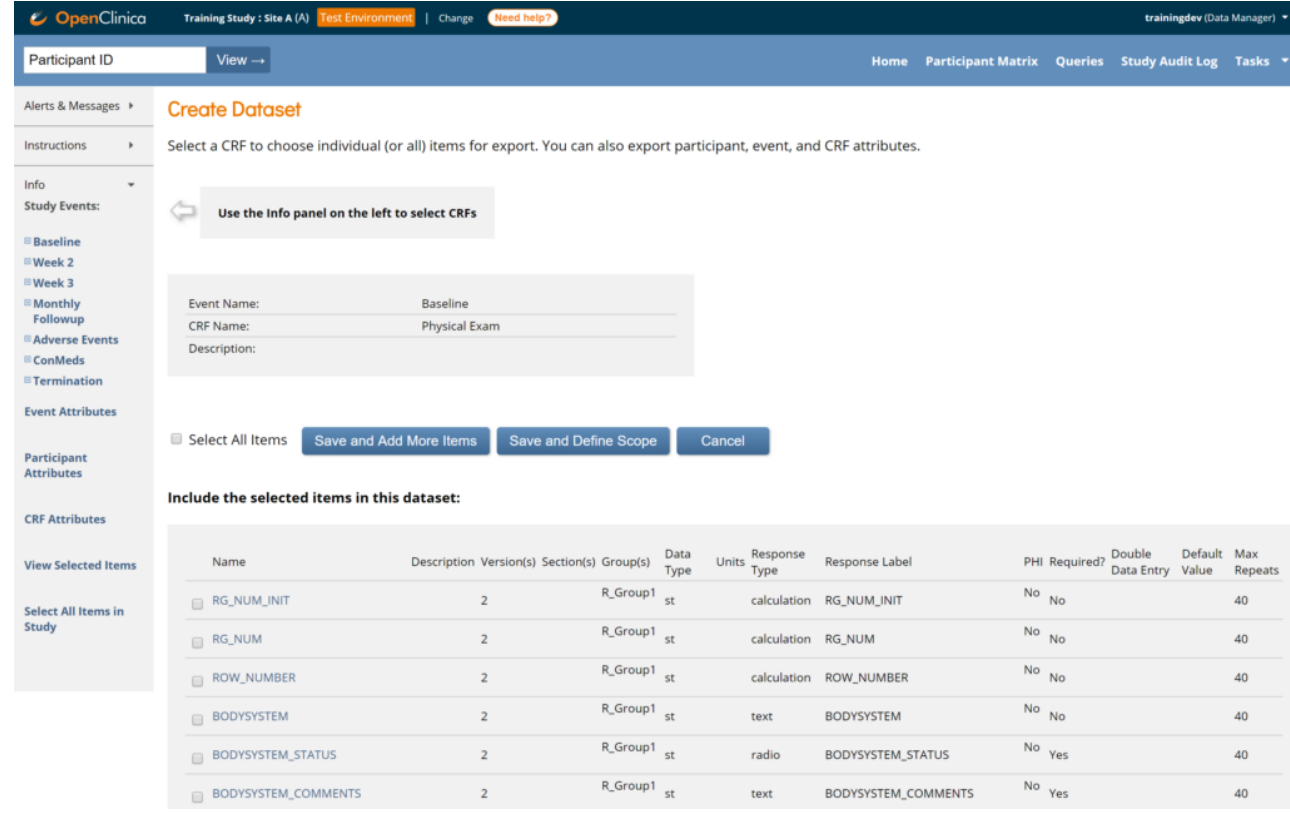

4. Select items individually, or to select all items in that Form, check the **Select All Items**

checkbox above the item list.

5. (Optional) To select additional items, either from the same Form in other Events, or from a different Form, click **Save and Add More Items**. Then repeat steps 2 through 4 until you have selected all of the items you want to include in the dataset.

*Note: In addition to selecting data from Forms, you can also select data from Events, Participants, and CRFs from the Event/Participant/CRF Attributes screens. You can also click Select All Items in the Study to include all items in the study.*

6. Once you have selected all of the items you want to include in the dataset, click **Save and Define Scope**. The **Name and Description** screen appears.

# **Create Dataset: Name and Description**

\* indicates required field.

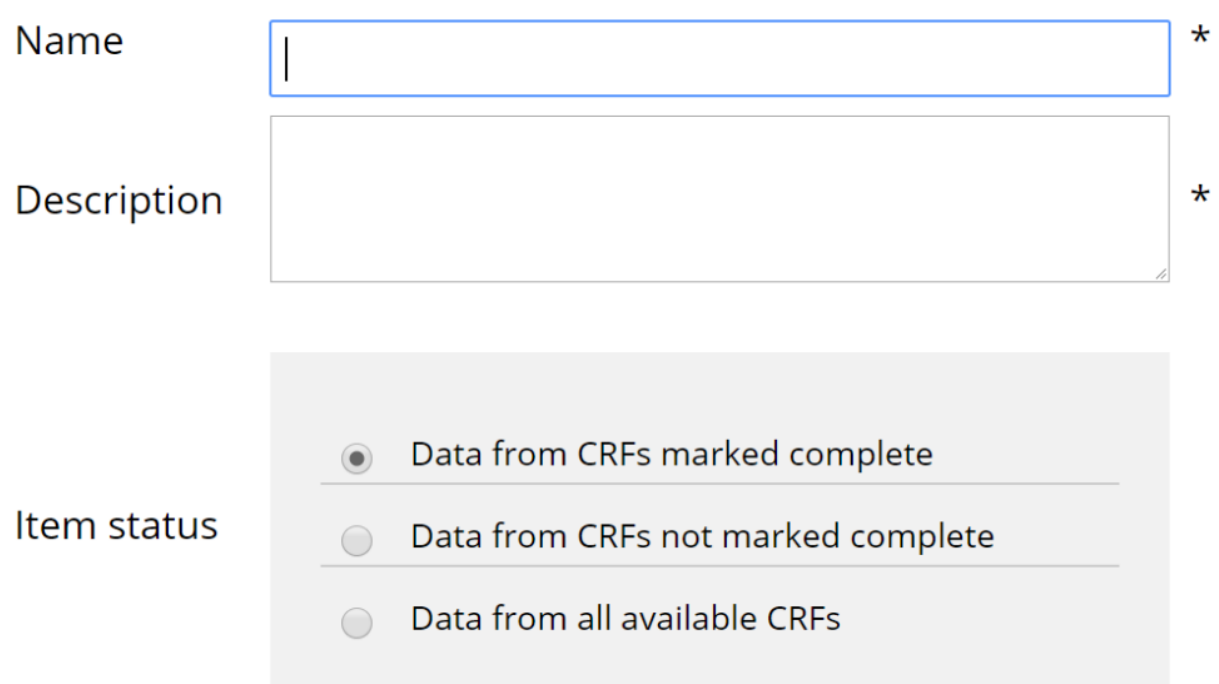

7. Enter a name and description for the dataset.

*Note: Names must be alphanumeric characters, but underscores are permitted.* 

- 8. In the **Item Status** field, select the completion status of the data you want to include in the extract. You can choose to include data from: CRFs marked Complete, CRFs not marked Complete, and all CRFs.
- 9. Ignore the message and fields on the lower portion of the screen, and click **Confirm and Save**.

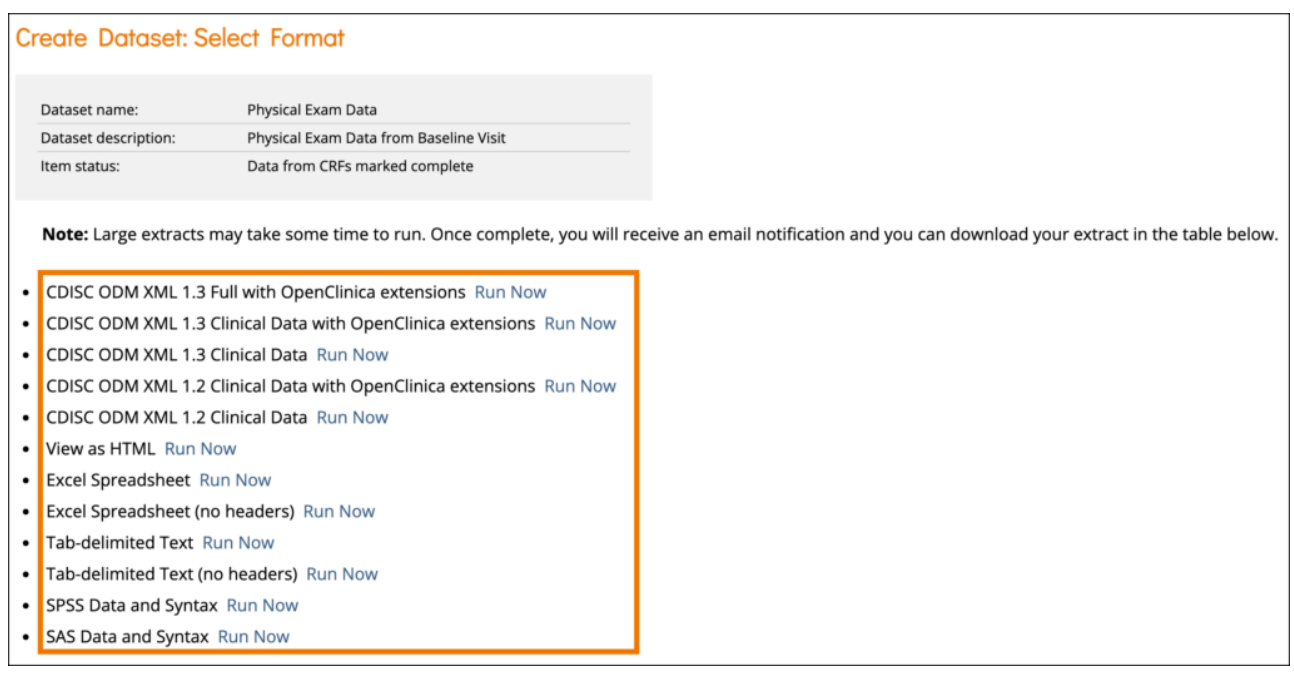

This will save your dataset definition, and it can now be extracted on demand or as part of a scheduled job. As more data is added to OpenClinica, the contents of this dataset will be updated to include any new data that meet the definition you have saved.

10. On the **Select Format** screen, select the output format for the extracted dataset, and click **Run Now** to extract the data.

*Note: The first option is the most complete extract format, and it is the only option that includes the audit log data as well as all of the clinical data and metadata. If using Participate forms with data entered by the participant, it is included in study data. It can also be included in extracts if those forms are added.*

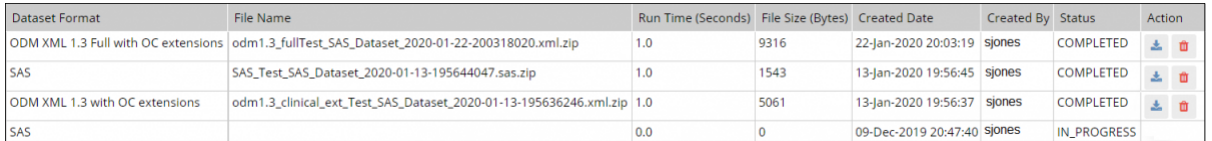

OpenClinica displays a screen that indicates your extract is running. Click **Back to Dataset** to view the status of extracted data. The **Select Format** screen appears again, and your dataset is listed at the bottom of the screen. For large datasets it might take a while to extract data. If not complete, you will see that the dataset is still **IN PROGRESS.**

### **To Download the Dataset:**

Click the **Download** button in the **Actions** column.

### **To Delete the Dataset:**

(This only deletes the data definition; it does NOT delete data from the database) Click the **Delete** button in the **Actions** column.

*Note: The data in the dataset reflects the OpenClinica database at the time the dataset file was generated, not at the time when you downloaded the file. The dataset file name includes the date and time that the file was generated.*

*You can run the same extract in a number of different formats. OpenClinica retains one dataset file*

*for each format for the dataset definition. If you generate a dataset and the dataset format already exists, the file you create overwrites the existing file.*

*For example, if the same extract was run and you selected Excel, that extract would overwrite the original Excel file. However, if you selected HTML for the second extract of this dataset, both the Excel file and the HTML file would be available.*

*If there is a permission tag on the Form that prevents you from accessing the Form data, you also cannot extract the data.*

*If you do not have access to any of the selected Forms, an error message appears to inform you that you do not have permission to access that data. If you do not have access to one or more Forms in the extracted dataset file, you cannot access, download, or delete the dataset.*

# **Scheduled Export Jobs**

### **To View Scheduled Jobs:**

Click **Tasks** in the header bar of Study Runner and select **Jobs** under **Extract Data** to go to the **Scheduled Export Data Jobs** screen.

\*Certain users can also access the Scheduled Jobs API on the **Web Services Information screen**.

### **\*Users who can access scheduled job files via the API:**

- User Type of Admin or User
- **Study-level roles**: *Data Managers*, *Data Specialists*, and *Data Monitors* can call the job execution API, call the job file retrieval API and get a file.
- **Site-level roles with site-specific job privileges**: *Site Monitors* and *Investigators* can call the job execution API and receive a list of job UUIDs consistent with the jobs scheduled for their site, call the job file retrieval API and get a file for a job from their site.
	- *Site Monitors* and *Investigators* **cannot** call the job file retrieval API and get a file for a job from a different site or the study level.
	- *Site Monitors* and *Investigators* can only access scheduled job lists for the studies/sites they have valid access to and can only access dataset files that they have access to (study/site/role permission and permission tags).
- *CRCs*, *Data Entry Persons*, and *Site and Study Viewers* **cannot** access either API.

Job execution API endpoint for getting list of job execution UUIDs for studies/sites the user has access to, and file retrieval API for getting a file for a given execution UID:

### **GET /auth/api/extractJobs/{jobUuid}/jobExecutions GET /auth/api/extractJobs/jobExecutions/{jobExecutionUuid}/dataset**

### **To View Details of Scheduled Jobs:**

- 1. Click **Tasks** in the header bar of Study Runner and select **Jobs** under **Extract Data** to go to the **Scheduled Export Data Jobs** screen.
- 2. Click the **View** button in the **Actions** column of the table.

### **To Create a Scheduled Job:**

Scheduled jobs can only be created by users with the Admin User Type.

- 1. Click **Tasks** in the header bar of Study Runner and select **Jobs** under **Extract Data** to go to the **Scheduled Export Data Jobs** screen.
- 2. Click the **Create New Scheduled Extract** link at the top of the screen.
- 3. Enter data into each field.
- 4. Click **Confirm and Save** to save the scheduled job. Click **Cancel** to cancel the scheduled job. You will receive an email when the job is complete.

The **number of files to save** field can be used to configure the job to preserve up to 10 extract files of the job. The scheduled job will always email the recipients indicated the most recent file, but the API can be used to retrieve the older files.

*Note: This field is set to the current server time by default. Any date/time after the current server time is valid.*

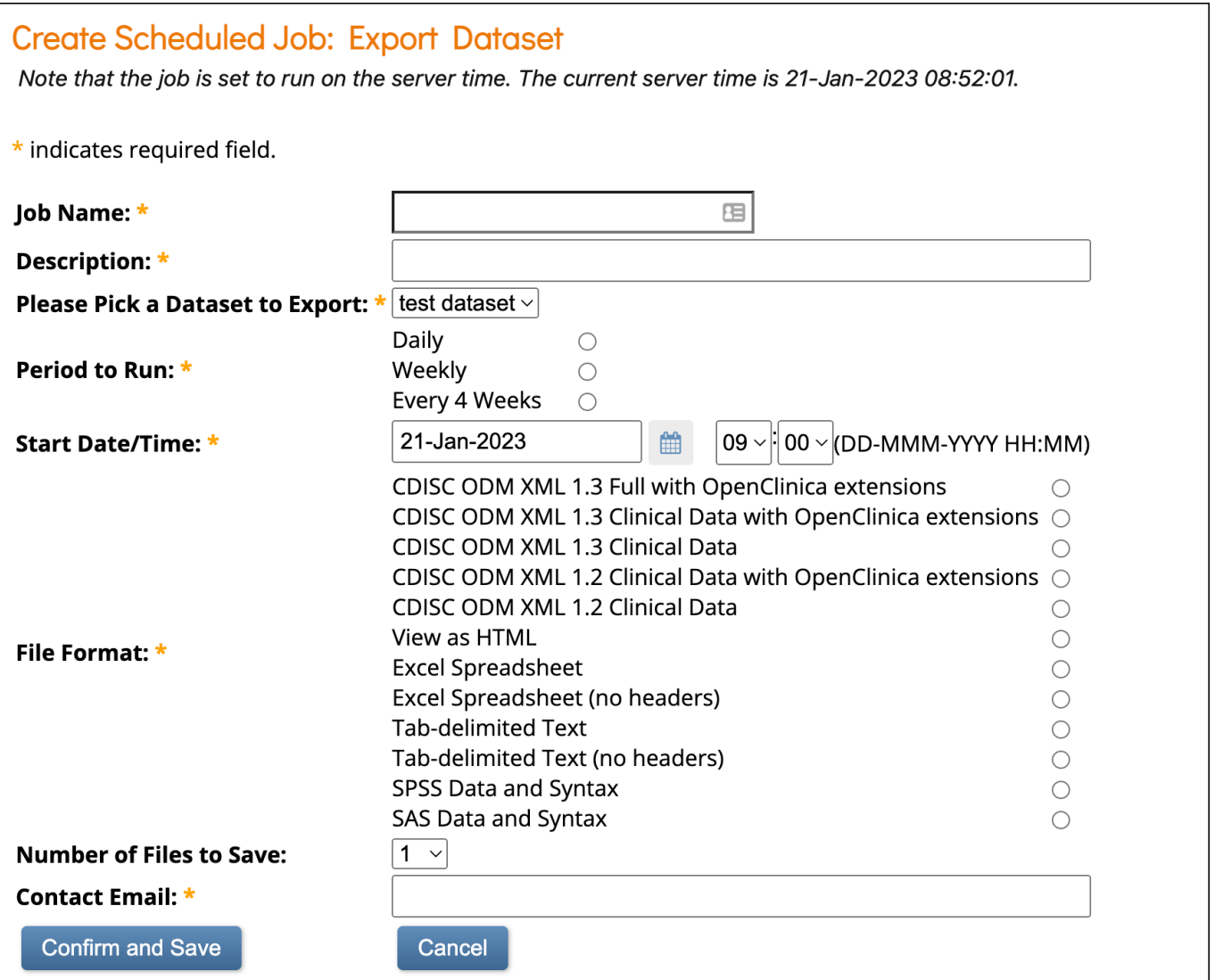

### **To Edit a Scheduled Job:**

- 1. Click **Tasks** in the header bar of Study Runner and select **Jobs** under **Extract Data** to go to the **Scheduled Export Data Jobs** screen.
- 2. Click the **Edit** button in the **Actions** column of the table.
- 3. Change the answers to one or multiple fields.
- 4. Click **Confirm and Save** to save the scheduled job. Click **Cancel** to cancel the scheduled job.

### **To Remove a Job:**

- 1. Click **Tasks** in the header bar of Study Runner and select **Jobs** under **Extract Data** to go to the **Scheduled Export Data Jobs** screen.
- 2. Click the **Remove** button in the **Actions** column of the table. Removing a job will cause it to stop running, but it can be restored later if you want it to resume.
- 3. Confirm that you want to remove the job.

### **To Restore a Job:**

- 1. Click **Tasks** in the header bar of Study Runner and select **Jobs** under **Extract Data** to go to the **Scheduled Export Data Jobs** screen.
- 2. Click the **Restore** button in the **Actions** column of the table.

### **To Delete a Job:**

- 1. Click **Tasks** in the header bar of Runtime and select **Jobs** under **Extract Data** to go to the **Scheduled Export Data Jobs** screen.
- 2. Click the **Delete** button in the **Actions** column of the table.
- 3. Confirm that you want to delete the job.

*Note: Unlike the remove button, the Delete button completely deletes the job.*

# **Formats for DataSets and Scheduled Export Jobs**

You can download datasets in several formats based on how you want to view the data. Tabular formats (Tab Delimited Text, HTML, and Excel) are the easiest to read.

The table below summarizes the different formats:

[table id=23 /]

For more information, see **[OC Data Extracts and Reporting Types](https://docs.openclinica.com/wp-content/uploads/2022/02/OC-Data-Extract-and-Reporting-Types-Comparison.xlsx)**.

# **Below Are Some Images of Extract Formats:**

### **Tab-Delimited**

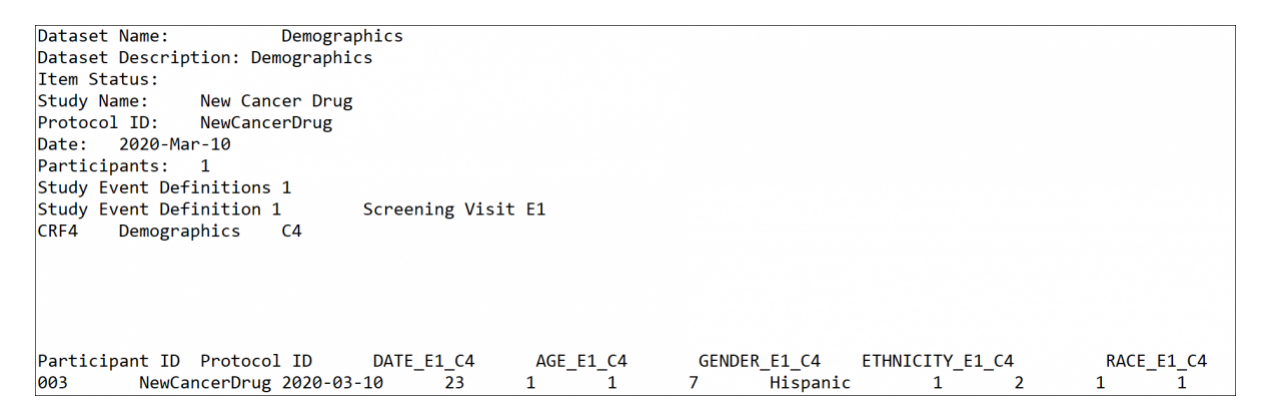

### **HTML Format**

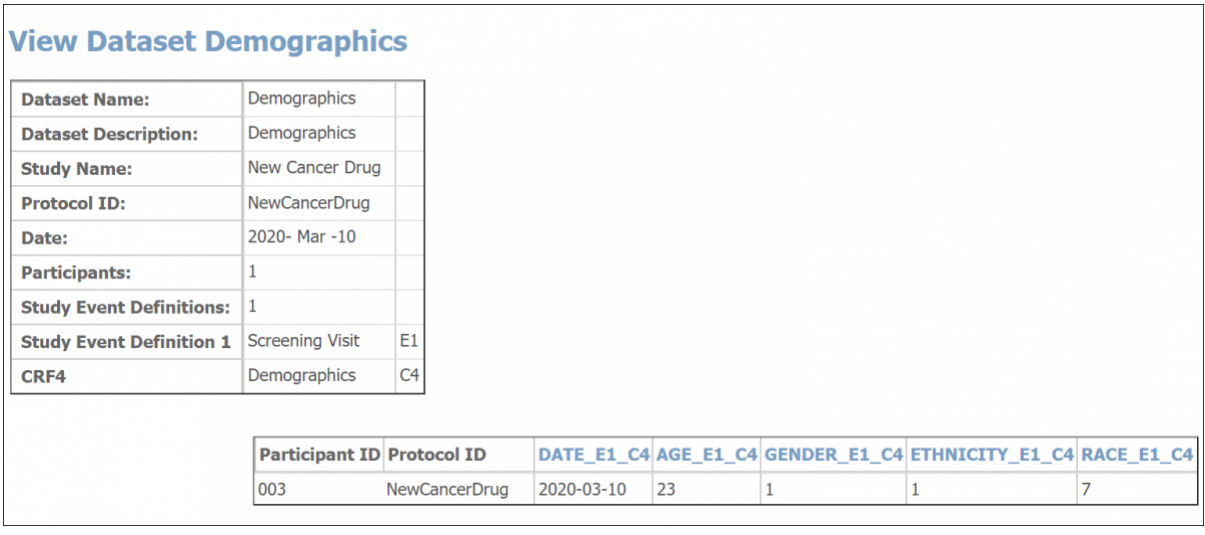

When viewing the HTML file, you can view the metadata for an Item by clicking its column header.

### **Excel Format**

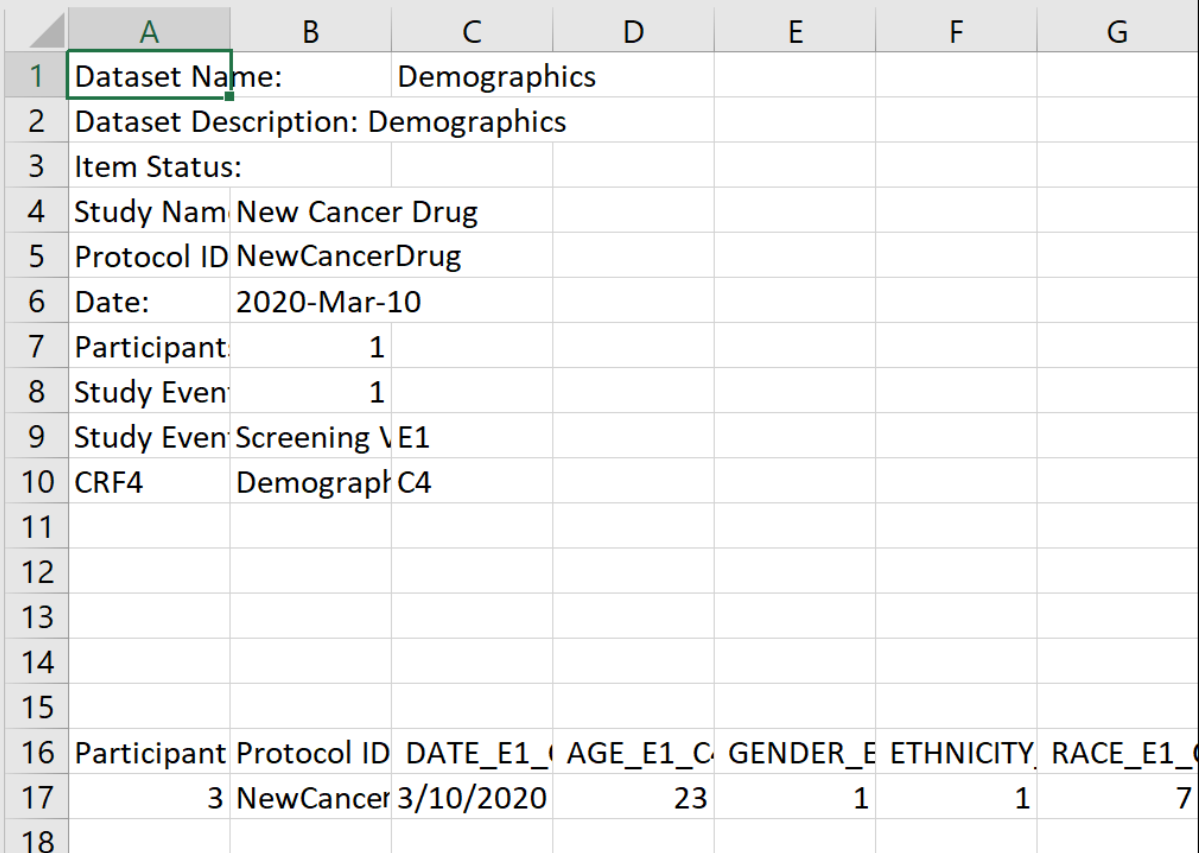

### **CDISC ODM XML Format**

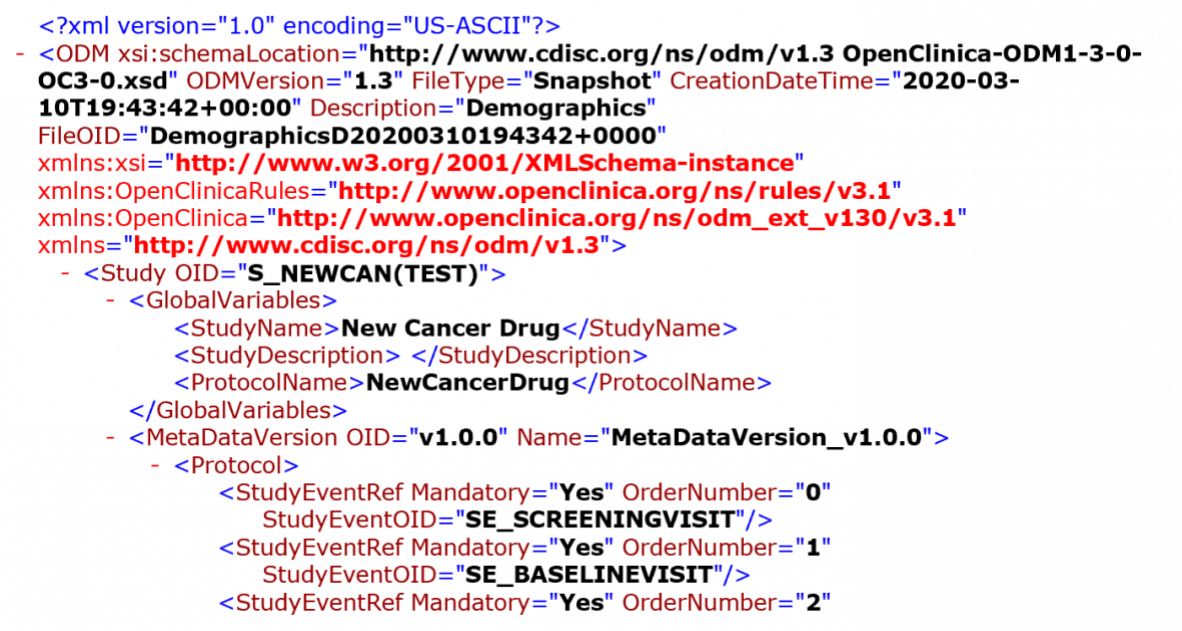

When you select one of the CDISC ODM formats for the dataset, OpenClinica exports the dataset to an .xml file that complies with the Operational Data Model (ODM) of the Clinical Data Interchange Standards Consortium (CDISC) standard. These are the different parameters for the available ODM formats:

**1.3 or 1.2:** refers to the version of the ODM specification.

With extensions: Includes OpenClinica entities that are not part of the ODM specification, such as OpenClinica:SdvStatus.

**Full:** Includes **Discrepancy Notes (Queries)** and the **Audit Log**.

### **SAS Format**

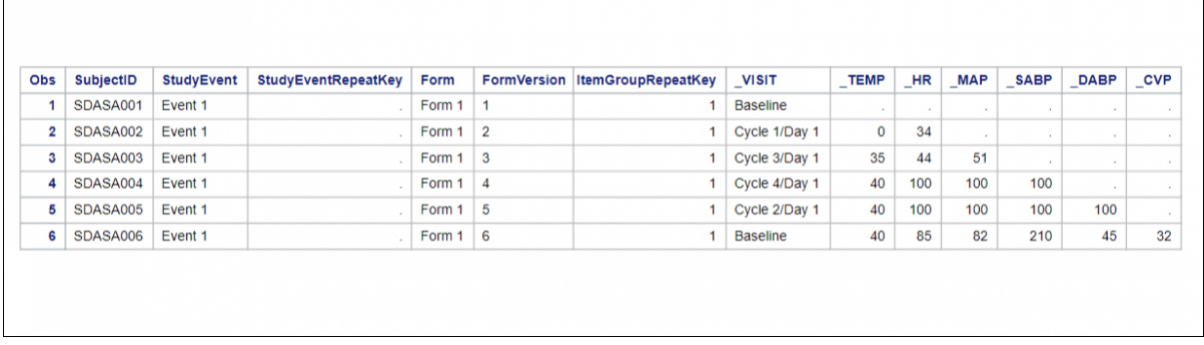

#### **SPSS Format**

You can open the **.DAT** file in a Text Editor.

The SPSS Format appears in a table similar to Excel.

# **Downloading Participant Casebooks**

You can access a Participant Casebook from the **Participant Details** screen.

A Participant Casebook includes participant data, excluding data that you do not have permission to

view.

- 1. Click the **Participant Matrix** header button in Study Runner.
- 2. Click the **View** button next to the participant you want to download data for.

#### *Note:*

*You can also skip steps 1 and 2 and go directly to the Participant Details screen by entering the Participant ID in the Search box in the upper-righthand corner of any screen within the Study Runner.*

- 3. Scroll to the bottom of the **Participant Details** screen, and select **Casebook**.
- 4. Under **Format**, click the radio button next to **JSON** or **CDISC ODM XML** or **PDF** to choose the format in which you want the data downloaded.
- 5. Uncheck the checkboxes if you do not want to include certain options in the data. You can choose to include or exclude: **Notes & Discrepancies** (Queries, Annotations, and Reason for Change), **Audit Trail**, **Metadata**, and/or **Archived Form data**.

*Note: Casebooks always include Clinical Data.*

6. Choose how to view the data (if applicable):

#### For XML or JSON files:

- To get a link, select the **Get Link** button. Highlight and copy the link into the URL bar in your browser to view the data.
- To open the webpage directly, select the **Open** button.

For PDFs, click **Get PDF**.

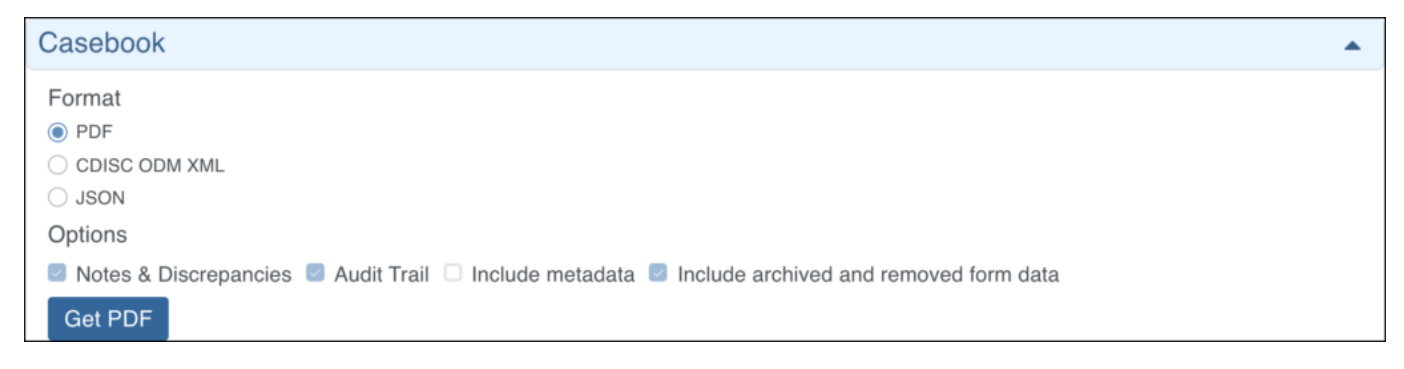

*Note:* Data from archived or removed forms is excluded from extracts by default. Check the Include *archived and removed form data check box to include it.*

You can click **Tasks** in the header bar of Study Runner and select **Bulk Actions Log** to check the status of the job. You can view, download, or delete the import from there.

You will also receive a notification email with a link to download the extract.

# **Tab-Delimited, HTML, and Excel:**

To avoid duplication and confusion about the data collected in a study, certain identifiers and ordinal numbers must be appended to each variable name.

These variable names can be used in multiple CRFs across multiple Events. These appended numbers will help identify the event, CRF and item the value was collected in.

The identifiers are defined in the header table for Tab Delimited, HTML, and Excel formats. The identifiers are defined in a separate syntax (.sps) file for SPSS.

The following conventions apply to Tab Delimited, HTML, and Excel formats:

- **E1**: **E** specifies that the appendage represents the event. 1 specifies which event the variable is from, as defined in the header table. If the event is repeating, it would be represented as **E1\_1**, **E1\_2**, **E1\_3**, etc.
- **C1**: **C** specifies that the appendage represents a CRF. 1 specifies which CRF the variable is from, as defined in the header table. For repeating events and repeating groups, additional information must be provided to specify which occurrence of the event and/or which repeat of the group the item value comes from. This is done by appending  $\bf{X}$  where  $\bf{X}$  is the ordinal or repeat number.

For example:

An item called DEMO appearing in the 3rd occurrence of a repeating event, and the 5th repeat of the group called Example would be identified as: **DEMO\_E1\_3\_C1\_5** For an item in a repeating event, but not part of a repeating group, the variable would be identified as: **DEMO\_E1\_3\_C1**

The **[EVENT HANDLE]** and **[CRF HANDLE]** refer to identifiers appended to each item name to avoid duplication and confusion amongst the repeating data points collected in a study.

Tabular formats (Tab Delimited Text, HTML, and Excel) contain both a header table and a data table.

The header table includes the following information:

- Dataset name
- Dataset description
- Study name
- Protocol ID
- Date
- Subjects
- Study Event Definitions
- CRFs

For each of the included study event definitions, the name of the event definition plus an identifier which is used to reference the event definition in the data table

For each of the included case report forms (CRFs), the name of the CRF plus an identifier which is used to reference the CRF in the data table

The data table includes the data you selected for the dataset.

# **CDISC:**

CDISC ODM is a vendor neutral, platform independent format for interchange and archive of data collected in clinical trials. The model represents study metadata, data, and administrative data associated with a clinical trial. The ODM has been designed to be compliant with guidance and

regulations published by the FDA for computer systems used in clinical trials.

The ODM model categorizes a clinical study's data into several kinds of entities including subjects, study events, forms, item groups, items, and annotations. The metadata of a study describes the types of study events, forms, item groups, and items that are allowed in the study. The clinical data of a study will typically have many actual entities corresponding to their definitions described in the metadata.

Like any XML file, an ODM file consists of a tree of elements that correspond to entities. Each element consists of required attributes and optional attributes. An ODM file type must be either Snapshot or Transactional.

A Snapshot file shows the current state of the included data.

A Transactional file shows both the latest state and (optionally) some prior states of an included entity.

An ODM file has a Granularity attribute which describes the coverage information of the ODM file.

The ODM file consists of two parts: metadata followed by Subject data. The metadata provides OIDs for the Study units (as defined when the CRFs were created), Event information, CRF information including Item Groups and Items with information about validations, and user account information. The Subject data provides Subject information, Event information, CRF information, and then the values.

# **SAS:**

### **The Output from OpenClinica Includes Three Files:**

- **SAS DATA.xml:** The extracted data.
- SAS Format.sas: For items defined as select one or select multiple, OpenClinica creates the library and maps response values to the appropriate response text

*Note: Because select multiple and checkbox items include multiple values in a string format in OpenClinica (e.g., 1,2,7), these cannot be mapped to individual response text options.*

• **SAS MAP.xml:** A mapping file that maps the data to the appropriate structures

If using SAS Studio, please follow the directions below. Other versions of SAS will retain the basic instructions related to what needs to be uploaded and the code that needs to be run.

### **After Creating a Dataset in OpenClinica and Downloading it in SAS Format:**

1. Create an account for SAS Studio by going to **<https://odamid.oda.sas.com/SASODAControlCenter/>**

a. When logging in after creating an account, click **SAS® Studio (Launch).**

- 2. Once in "SAS® Studio", right-click **Files**.
	- a. Select **New** > **Folder**.
	- b. Enter a name for the folder.
	- c. Click **Save**.
- 3. To upload the data file (xml) and the map file (xml), click **Upload Files** at the top of the sidebar or right-click the folder and select **Upload Files.**
	- a. Click **Choose Files** after confirming the folder.
- b. Select the **SAS\_MAP** and **SAS\_DATA** xml files to upload and click **Open**.
- c. Verify the information and click **Upload**.
- 4. Click **New** at the top of the sidebar or right-click on your folder and select **New** > **SAS Program (F4)** to open a new Program window.
- 5. Open the **SAS FORMAT** file in an external text editor.
- 6. Before running this code, edit the first three lines of the code by replacing the  $\sim$  with the path of the files.
	- a. Find the paths by right-clicking the folder that contains these files and selecting **Properties**.

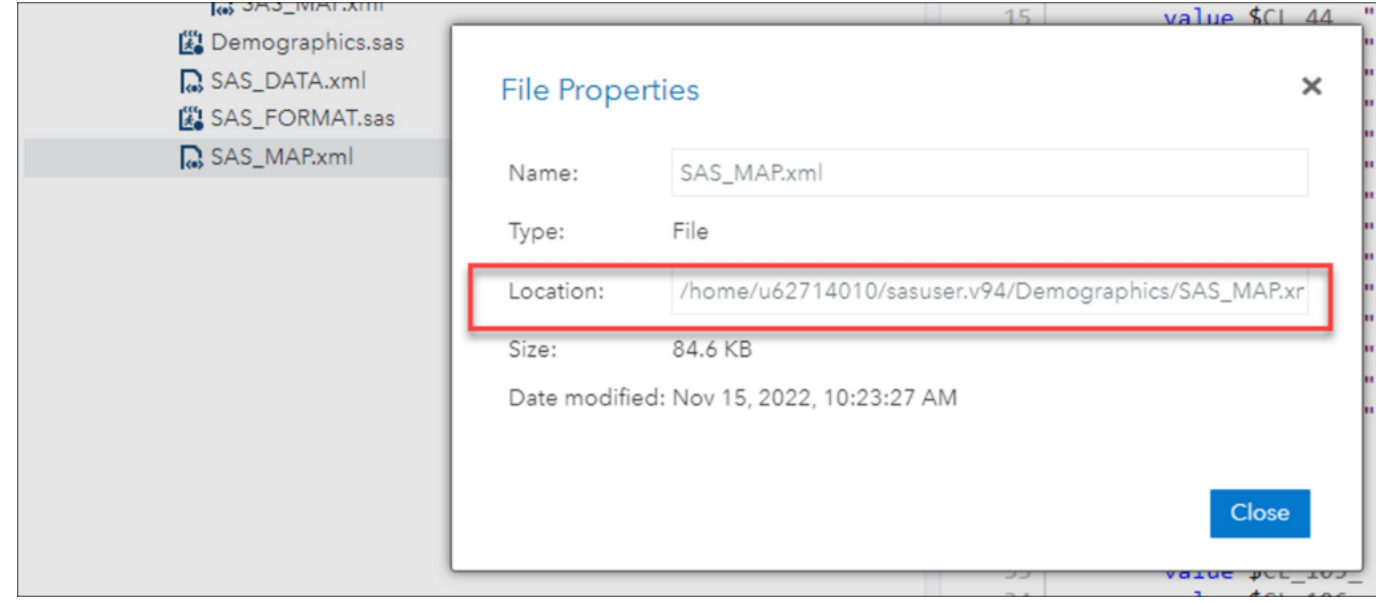

### **The First 3 Lines of Your Format File (Before):**

FILENAME S100 155 "~/SAS\_DATA.xml";

FILENAME map "~/SAS\_MAP.xml";

LIBNAME S100 155 xml xmlmap=map access=readonly;

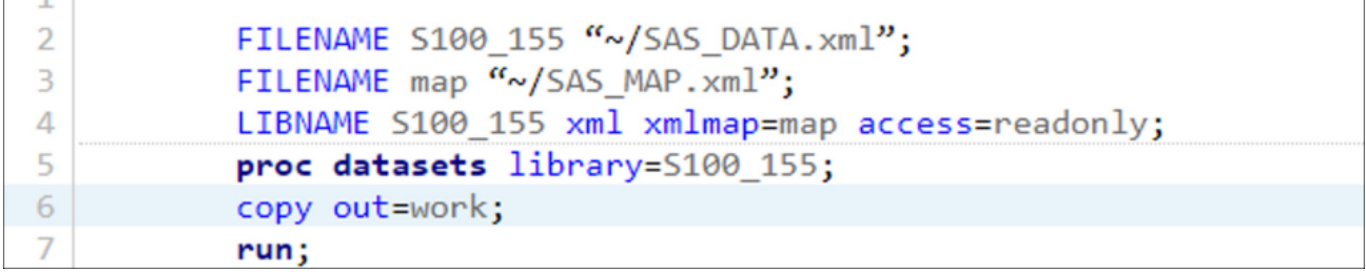

### **The First 3 Lines of Your Format File (After):**

FILENAME S100 155 "/home/u62714010/sasuser.v94/Demographics/SAS\_DATA.xml/";

FILENAME map "/home/u62714010/sasuser.v94/Demographics/SAS\_MAP.xml";

LIBNAME S100 155 xml xmlmap=map access=readonly;

```
FILENAME S100 155 "/home/u62714010/sasuser.v94/Demographics/SAS_DATA.xml/";
\overline{\mathbf{3}}\overline{4}FILENAME map "/home/u62714010/sasuser.v94/Demographics/SAS_MAP.xml";
5
            LIBNAME S100 155 xml xmlmap=map access=readonly;
6
            proc datasets library=5100_155;
\overline{7}copy out=work;
8
            run;
```
- 13. Add the code from the text editor to the to the Click **Run** at the top of the screen.
- 14. Click the new **Output Data** tab that appears to see the results of your export.

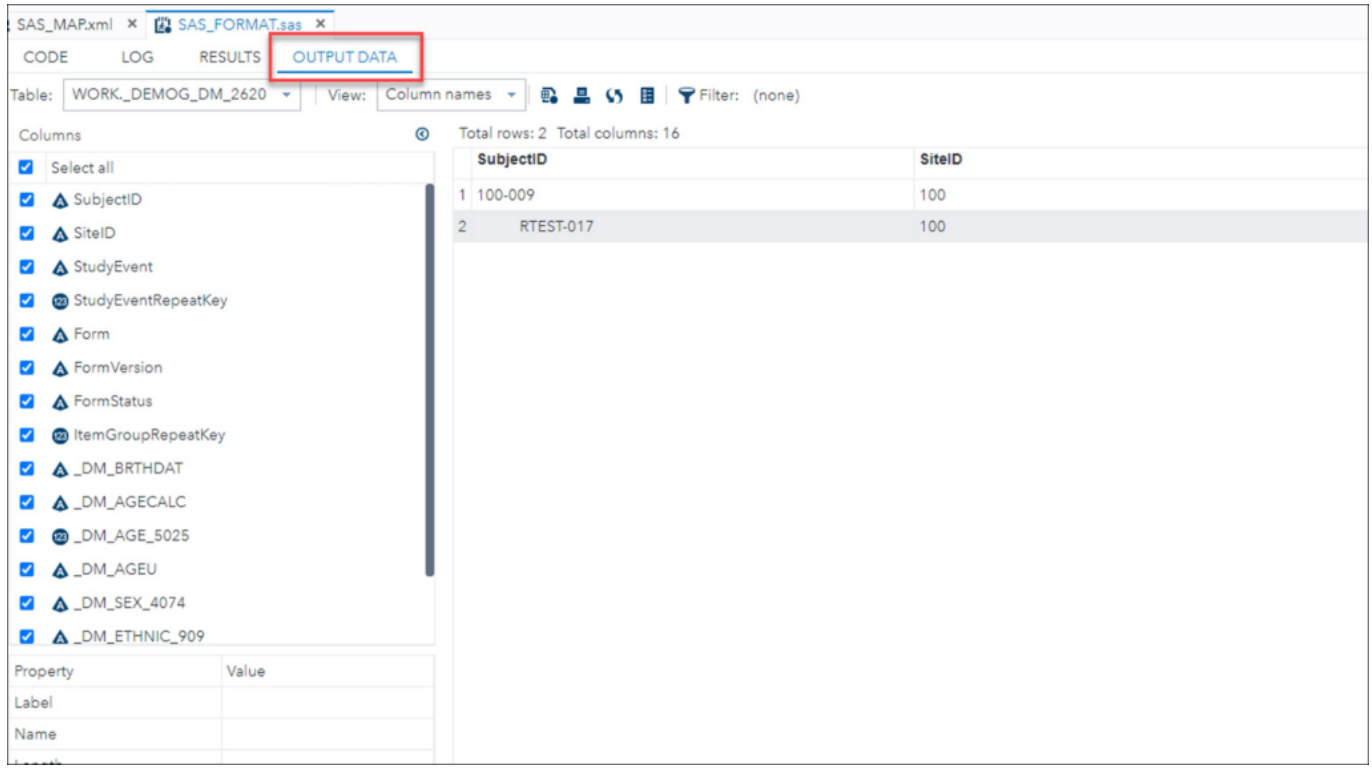

#### **Output:**

- This generates all the data tables based on Item Groups.
- OpenClinica Items become SAS Column Names.
- Tables include the master set of items (i.e., Item Groups span CRF Versions, though the SAS file does not indicate which version of the CRF was the source for the item.)
- There are two resulting data types: Numeric or Char. All OpenClinica items that are Integer or Real are classified as Numeric. All other OpenClinica data types are classified as Char.
- The SAS datasets/tables are generated from the OpenClinica metadata. Tables are created for all Item Groups in the extract. If no data was entered for a specific item group, the SAS table is still created, but is empty.

#### **Troubleshooting:**

OpenClinica allows **3,999** single-byte characters in a text field. When this size string is extracted to SAS, the full string is in the SAS\_DATA.xml file. SAS data set names must not exceed **32** characters and must start with either a letter (**A-Z**) or underscore.

#### **As a result, Openclinica uses a modified Item Group OID for the data set name as follows:**

- If group is Ungrouped use the CRF Name, otherwise:
	- To reduce the number of characters the remove the prepended IG (This means Group labels start with " $+5CHAR$  (of CRF Name) + GROUPLABEL)
	- $\circ$  If the resulting value exceeds 35 characters, OpenClinica appends the dataset name with the three- or four-digit number appended to the IG\_OID
- SAS column names must not exceed 32 characters and must start with a letter (A-Z) or underscore. As a result, OpenClinica uses a modified Item OID for the column names as follows:
	- $\circ$  Truncate from the left to remove the I 5CHAR prefix to each Item Name.
	- $\circ$  Retain the portion of the OID starting with (underscore) followed by ITEMNAME (this ensures no Column Names start with a number.)
	- Retain appended three- or four-digit numbers to ensure item/column name uniqueness.

## **SPSS**

When you select the SPSS format, the extracted .zip file contains two different files: a .dat file, which is a tab-delimited data file, and an .sps file, which is an SPSS data definition script.

To access the data, save the .dat and .sps files to the same location, then open the .sps file in the **IBM SPSS** program. If the **.sps** and **.dat** files are not in the same location, change the file location in the .sps file to point to the physical location of the **.dat** file. Then from SPSS, select **Run > All** to load the data into the application.

You can preview the **.dat** file by opening it in a text editor.

### **SPSS File Specifications**

If you select the SPSS format, OpenClinica produces a package of files for use by the SPSS program. The files have been tested with the SPSS Windows software, version 20.

Although SPSS can read almost any ASCII file and deduce parameters for some of these variable attributes, any other attributes must be typed in by hand, which is tedious for large datasets.

Instead of generating an ASCII format dataset file from OpenClinica for use with SPSS, select the OpenClinica SPSS Syntax file format (.sps) which, in association with the data file (.dat), automatically loads the data with the correct variable definitions and attributes into SPSS.

#### **SPSS Data Definitions Cover Ten Main Properties for Any Variable:**

- Name
- Type
- Width
- Decimals
- Label
- Values
- Missing
- Columns
- Align
- Measure.

### **OpenClinica Currently Supports Automated Definition of:**

- Name
- Type
- Width
- Decimals
- Label
- Values

### **SPSS Conceptual Mapping**

This table presents the conceptual mapping of SPSS Data Definitions to OpenClinica data element metadata:

[table  $id=24/$ ]

### **Mapping between SPSS types and OpenClinica CRF Item Types**

The table below describes the mapping of OpenClinica CRF ITEM data types to SPSS types. [table  $id=25/l$ ]

### **Notes:**

- *Items of type ST, INT, and REAL are considered multi-select items when they are associated with a CRF response type of multi-select or checkbox. In this case, the item will be defined as a string (A) in SPSS and the selected values shown as a comma separated list in the field, even if the CRF data type is INT or REAL.*
- *SPSS can only handle up to 17 significant figures. If you use more than 17 significant figures you will lose accuracy in exporting to SPSS, but that is a limitation of SPSS not the OpenClinica export.*

### **Examples:**

- *If you enter 12345678901234567890 (20 digits) into a numeric field the value 12345678901234567000 will be stored.*
- *If you enter 0.1234567890123456789 into a numeric field the value 0.123456789012345 will be stored*

### **Mapping Between SPSS Values and OpenClinica Choice Label**

VALUE LABELS in the SPSS Syntax file map OpenClinica choice labels to discrete value sets in SPSS. Only variables that are of the type **select\_one** or **select\_multiple** are listed in the **VALUE LABELS** section.

### **Syntax for VALUE LABELS**

Value labels appear for each variable as follows: VARNAME1 Choice Name[0] "Choice Label[0]" Choice Name [1] "Choice Label[1]" Choice Name [2] "Choice Label[2]"

#### **VARNAME2**

Choice Name[0] "Choice Label[0]"Choice Name [1] "Choice Label[1]" Choice Name [2] "Choice Label[2]"

### **SPSS Data Definitions for Built-in System Fields**

#### **Subject Attribute: Subject Status**

[table id=26 $/$ ]

#### **Event Attribute: Start Date**

[table  $id=27$  /]

#### **Event Attribute: Status**

[table id=29 $/$ ]

#### **CRF Attribute: CRF Version Status**

[table id=30 $/$ ]

#### **CRF Attribute: CRF Version Name**

[table  $id=31/l$ ]

### **The Following Rules Apply to Variable Names in SPSS:**

- Must begin with a letter. Remaining characters can be any letter, any digit, a period, or the symbols **@, #, \_, or \$**.
- A **\$** sign in the first position indicates that the variable is a system variable. The **\$** sign is not allowed as the initial character of a user-defined variable.
- Avoid ending with a period, since the period may be interpreted as a command terminator.
- Avoid ending with an underscore to prevent conflict with variables automatically created by some procedures.
- Length of name cannot exceed 64 bytes. 64 bytes typically means 64 characters in single-byte languages (for example, English, French, German, Spanish, Italian, Hebrew, Russian, Greek, Arabic, Thai) and 32 characters in double-byte languages (for example, Japanese, Chinese, Korean).
- Cannot include spaces and special characters (for example, **!**, **?**, **'**, and **\***).
- Must be unique.
- Cannot use reserved keywords: **ALL**, **AND**, **BY**, **EQ**, **GE**, **GT**, **LE**, **LT**, **NE**, **NOT**, **OR**, **TO**, or **WITH**.
- Can use any mixture of uppercase and lowercase characters; case is preserved for display purposes.
- When long variable names need to wrap onto multiple lines in output, SPSS attempts to break the lines at underscores, periods, and changes from lower case to upper case.
- OpenClinica follows certain rules for automatically converting an invalid dataset variable name to a valid SPSS variable name:
	- $\circ$  If the first character is not a letter. **V** is used as the first letter.
	- $\circ$  Any invalid characters are replaced with the symbol  $#$ .
	- If the last character is a period or an underscore, it is replaced by **#**.
- $\circ$  If a name is longer than 64 characters, it is truncated to 64 characters.
- If long variable names result in non-unique names in a data file, sequential numbers are used to replace its letters at the end. By default, the size of sequential numbers is **3**.
- $\circ$  If a reserved keyword has been used as a variable name, sequential numbers are appended to it.

Approved for publication by Riley Bianchi. Signed on 2023-01-24 3:38PM

Not valid unless obtained from the OpenClinica document management system on the day of use.